# Initiate a Private Connection in Script Mode for Jira On-premise

Last Modified on 03/12/2024 7:58 am EDT

| Note: For Private Connections:                                                                                                    |  |
|----------------------------------------------------------------------------------------------------|--|
| <ul> <li>an instance you have access to is considered a public side.</li> <li>an instance you don't have access to is considered a private side: destination</li> </ul> |  |
| instance.                                                                                                    |  |
|                                                                                                    |  |

The main difference between private and public connection types is whether the HTTP/HTTPS requests are initiated from one side or from both sides. In this case, HTTP/HTTPS requests are initiated from the destination's private side only.

## Initiate a Private Connection from Jira On-premise

1. Navigate to the **Connections** tab in the Exalate console.

Click **Settings**  $\rightarrow$  **Apps** & click **Connections** under the **Exalate** menu.

| Administration               | Q. Search Jira admin                                                               |                                 | JIRA ADMINISTRATION   |
|------------------------------|------------------------------------------------------------------------------------|---------------------------------|-----------------------|
|                              |                                                                                    |                                 | Applications          |
| Applications Projects Issues | Manage apps User management Latest upgrade report System                           |                                 | Projects              |
| ATLASSIAN MARKETPLACE        |                                                                                    |                                 | Manage apps           |
| Find new apps                |                                                                                    |                                 | User management       |
| Manage apps                  |                                                                                    |                                 | Latest upgrade report |
| manage apps                  | Connections                                                                        |                                 | System                |
| EXALATE                      | Connection defines synchronization behavior, including communication details, sync |                                 |                       |
| Getting Started              | rules, and scope.                                                                  | te connection Accept invitation | on 📿                  |
| General Settings             |                                                                                    |                                 |                       |
| Connections                  |                                                                                    |                                 |                       |
| Errors                       | Connection Entities under sync Last sync                                           | Status                          |                       |
| Bulk Connect                 |                                                                                    |                                 |                       |

| Connections                                                                                             |                     |                   |   |
|----------------------------------------------------------------------------------------------------|---------------------|-------------------|---|
| Connection defines synchronization behavior, including communication details, sync rules,<br>and scope. | Initiate connection | Accept invitation | 2 |

#### 3. Click 'I don't have a URL'

If the destination instance is in a private network click I don't have a URL.

4. Choose a **Script** connection mode.

#### 5. Click Next.

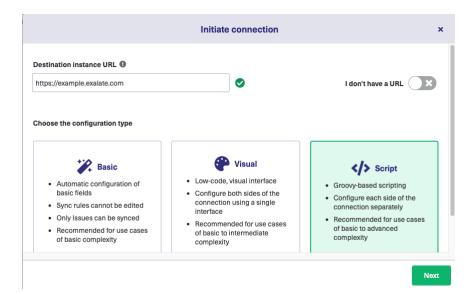

#### 6. Enter Connection information & Click Next

| Field                           | Description                               |
|---------------------------------|-------------------------------------------|
| Local instance short name       | A short name for your instance            |
| Destination instance short name | A short name for the destination instance |
| Connection name                 | Name of the connection                    |
| Description                     | Description of the connection             |

| Initiate connection                               |                             | ×    |
|---------------------------------------------------|-----------------------------|------|
| Connection information Local instance short name* | Remote instance short name* |      |
| Connection name*                                  |                             |      |
| Description                                       |                             | ŀ    |
| < Previous                                        | Ν                           | lext |

7. Select a project for the incoming sync

|                     | Initiate connection                                                                                                    | ×  |
|---------------------|----------------------------------------------------------------------------------------------------|----|
|                     | Select a project for the incoming sync<br>Exalate generates default sync rules to synchronize basic issue fields. You can adapt the sync rules later. By default the following<br>issue data will be synchronized: summary, description, comments, labels and attachments. |    |
|                     | Please select the project where you want to create issues, received from the other side.* Select Project                                                                                                    |    |
|                     |                                                                                                    |    |
|                     |                                                                                                    |    |
|                     |                                                                                                    |    |
|                     | < Previous Initiat                                                                                                    | te |
| Click <b>Next</b> . |                                                                                                    |    |

**Note**: As this is a Public-Private connection and you don't have admin access to the other side, you can continue to configure on your end and then send an invitation to your partner.

#### 9. Click Copy Invitation Code

Here you can copy the invitation code and send it over to your partner. The destination side is shown as "unknown" since this is a private side.

| Initiate connection                                                                                                    | ×    |
|----------------------------------------------------------------------------------------------------|------|
| Ensure that Exalate is installed on the destination side "unknown"<br>On the "unknown" side, you (or their application administrator) need to Accept the<br>Invitation.<br>Use the following invitation code:<br>Copy invitation code |      |
|                                                                                                    | Done |

### 10. Click Done

Once your partner accepts the invitation, you can start synchronization.

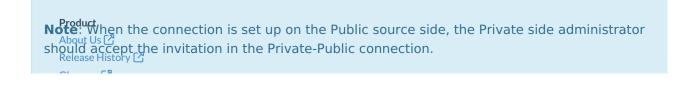

Glossary [-] API Reference [] Security [] Pricing and Licensing [] Resources Academy [] Blog [] Blog [] YouTube Channel [] Ebooks [] Still need help? Join our Community [] Visit our Service Desk [] Find a Partner []